刚刚参加会计工作的亲们,财务软件的学习是第一关,常用的财务软件有用友,金 蝶, SAP, 现在我在用的是用友, 可以跟大家分享一下使用经验。

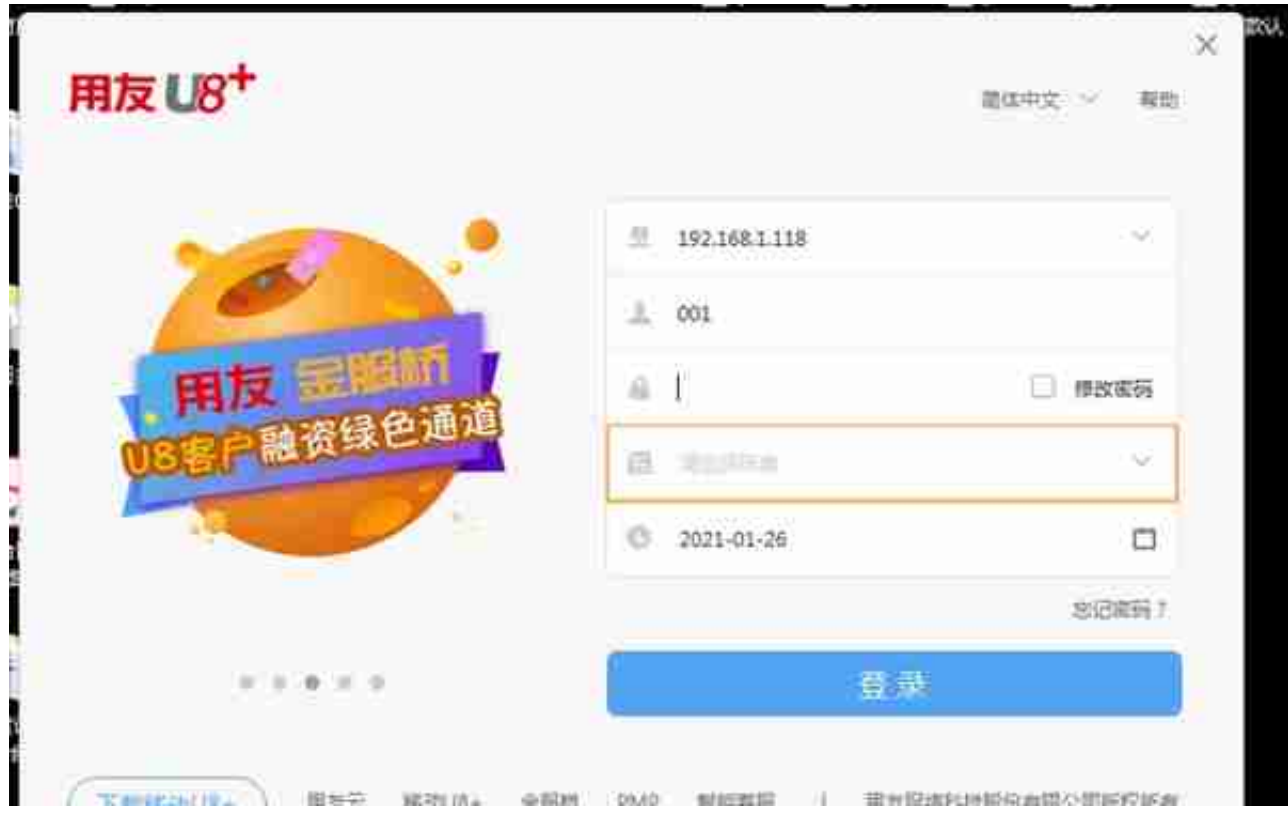

找到用友图标,双击

登录窗口,第一行不用管,第二行输入用户名,第三行密码,第四行选你的账套, 第五行日期如有需要可以选择,点击登录进入。

进入财务软件桌面。左边是业务导航,可以选择要使用的功能,常用的添加到右边 的桌面上,方便使用。日常最常用的是填制凭证,点击相应图标就可以了

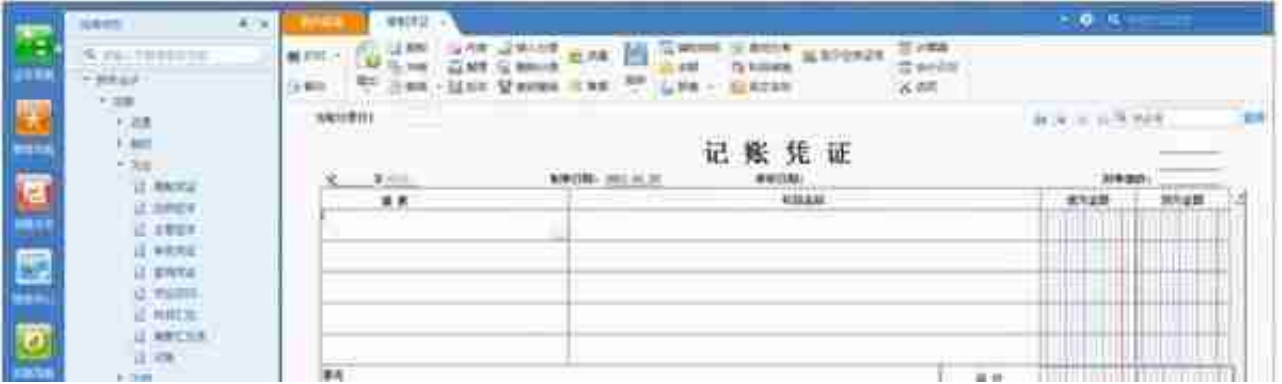

我们就可以输入啦,打个比方:公司员工报销餐费 那根据我们学习过的知识,先在脑海里写出会计时的分录,比如是属管理费用

借:管理费用 200

贷:库存现金 200

现在录到软件里,摘要可以写清楚一点,哪个部门哪位同事报销因何事的餐费

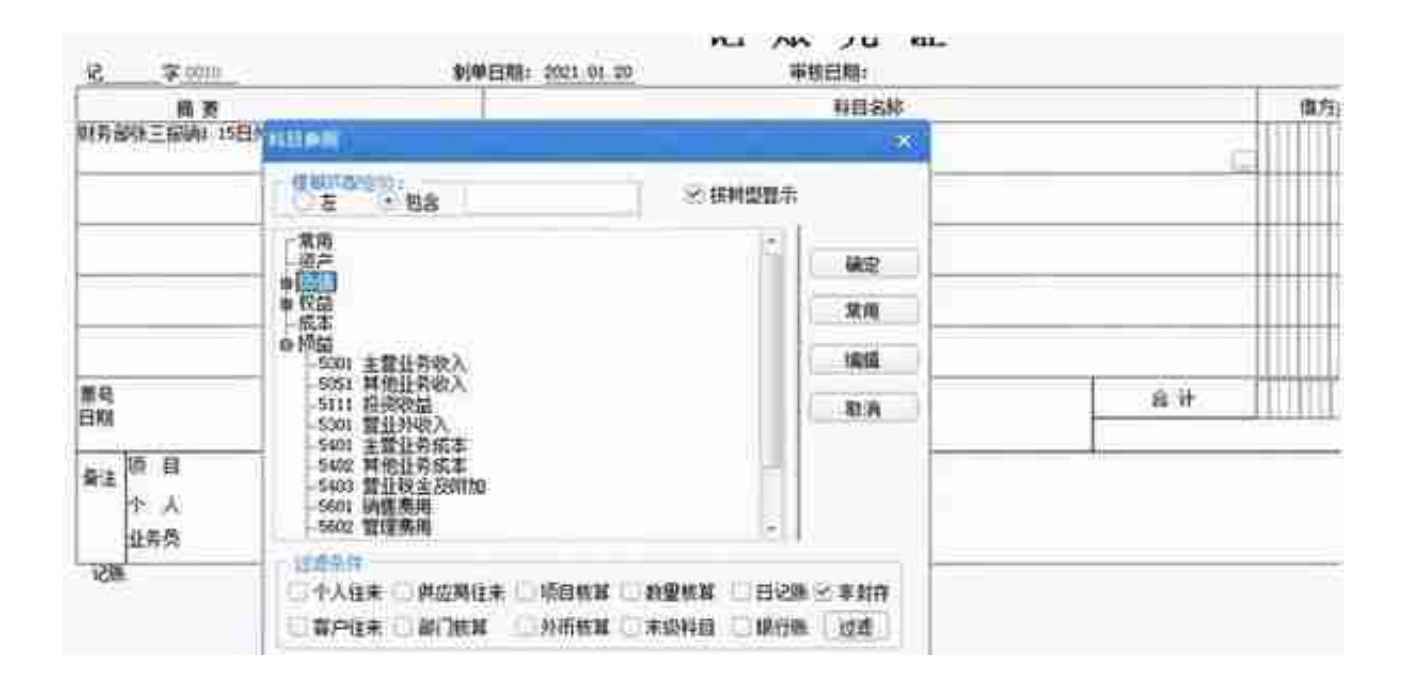

出现这个对话框,双击找到你要用的科目,熟练的情况下可以直接输入科目代码, 不熟悉的时候就在这个对话框里手动找了,选 好科目后按回车,光标就跑到金额这 一栏了,输入金额,回车,摘要自动带下来不用重新输入,如果要改摘要自己删掉

## 直接改就可以。同一张凭证的摘要按自己需求不见得一样。现金科目的代码我已经 记住了所以直接输入了代码1001,回车输金额

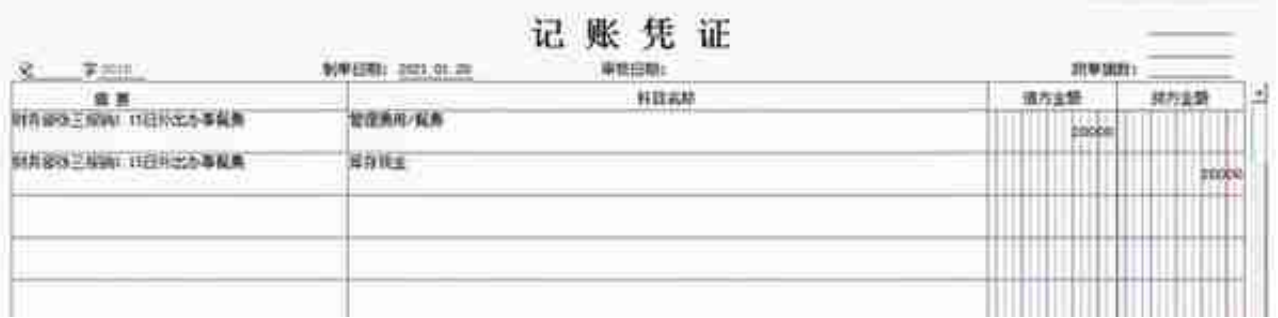